# **APM 3700 - Hard Drive Replacement**

You will need the following tools to successfully complete the replacement of your hard drive:

- A flat, clean work surface on which to place the APM and components removed during installation.
- The keys that are shipped with the APM. (The larger of the two sets, with the number 301 inscribed on it.)
- Phillips Screw Driver (small to medium size)
- The replacement hard drive

### (II)

## Safety Note:

Before touching any internal components, especially circuit boards, make sure the APM is turned off and unplugged from the wall or surge protector. Also ensure you are completely grounded to prevent electrostatic discharge that can damage the internal circuit boards found in the kiosk.

#### Step 1 - Unlocking Front Bezel

Place the APM-3700 on a flat surface with the front of the kiosk facing you.

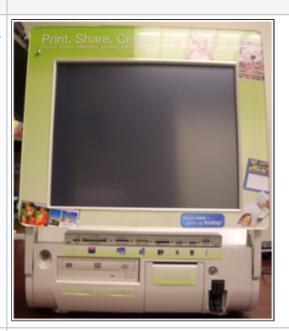

 Insert the larger key of the two sets provided into the lock located on the top, left panel of the kiosk's front bezel. Set the lock to the "on" position.

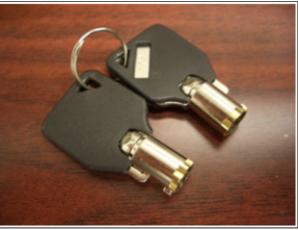

Step 2 - Remove the CD Drive and Receipt Printer

• .Carefully pry the front bezel cover from the chassis, working from left to right. No tools are required for this step as the design allows for its removal with your bare hands. There are two arrows on the upper left and right corners of the bezel that show where the clips are located. A little pressure should be applied to those locations to free the bezel from the chassis as shown to the right. It may be easier for you to remove the panel if you lay the kiosk on its back, so the monitor is facing up towards you.

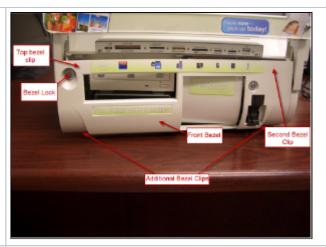

 Completely remove the front bezel and place it somewhere safe. Once the bezel is removed, the Optical Drive and Receipt Printer tray will be exposed.

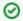

#### **Bezel Removal**

If the clips that secure the bezel to the chassis will not come loose, use a screwdriver at the location of clip 3(see image on the right panel) to carefully push the clip in until it is released from the chassis.

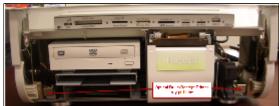

Pull the tray out of the bay using the two silver tabs located near the bottom
of the kiosk. A small amount of force needs to be applied to pull the tray out
as it is connected to another board in the kiosk.

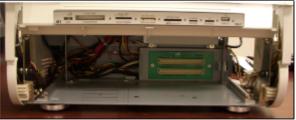

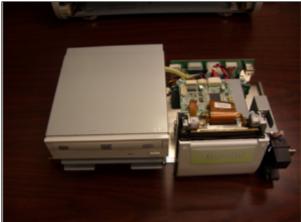

#### Step 3 - Remove the hard drive

The APM-3701 SATA Hard Drive is located toward the back of the kiosk unit. Once the optical bay and receipt printer are removed, the hard drive chassis and the two screws that secure it into place will be exposed. To remove the hard drive, please do the following:

- Remove both the SATA data cable and SATA power cable.
- Remove the two screws used to secure the hard drive cage.
- Slide the hard drive cage/chassis out along with the hard drive. Slide the hard drive chassis to the left to free it from the two metal hooks that help secure it in place.

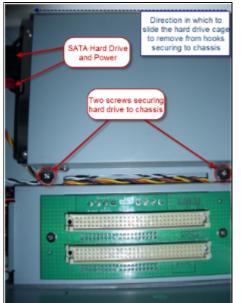

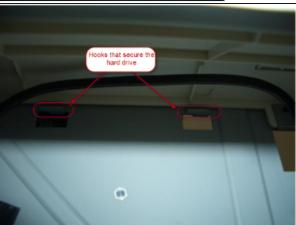

 Place the hard drive on a flat, clean surface and remove the four screws that secure the hard drive to the hard drive chassis/cage, then remove the hard drive from the chassis.

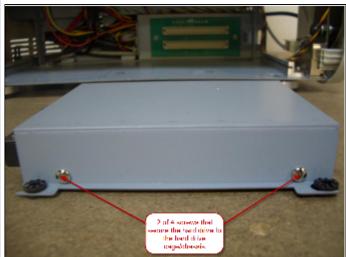

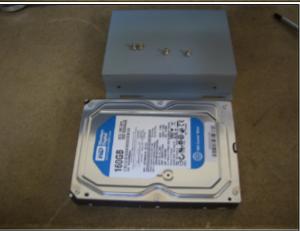

## Step 4 – Replacing/Re-Installing the Hard Drive

Reverse the steps above to install the new or replacement hard drive.

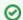

After installing a new/replacement hard drive, the Operating System (OS) and APM software will need to be re-installed from scratch or via Recovery image.

The APM-3701 features disaster recovery software on the hard drive. If your replacement drive was supplied by Lucidiom, then press F11 to begin the disaster recovery process.